**RUJUKAN : MANUALPENGADU/EADUAN/V1**

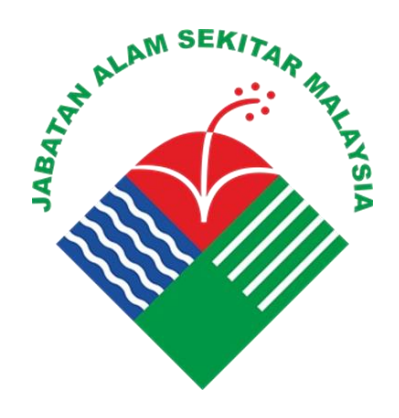

# **DOKUMEN MANUAL PENGADU**

# **PERKHIDMATAN PENINGKATAN SISTEM e-Aduan UNTUK JABATAN ALAM SEKITAR**

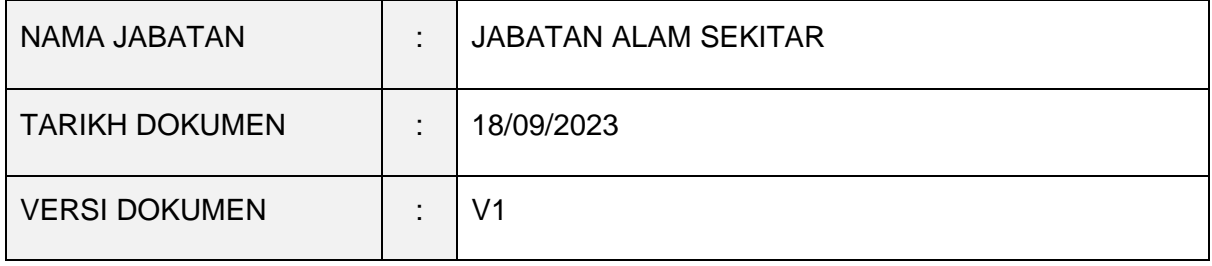

#### **Pengenalan**

Manual Pengguna ini mengandungi panduan pendaftaran kepada pengguna melalui Laman Web atau *Mobile Apps* bagi Sistem e-Aduan Jabatan Alam Sekitar.

#### **Tujuan Manual Pengguna**

Manual ini dibangunkan bertujuan sebagai rujukan dan panduan kepada pengadu sistem e-Aduan supaya dapat memahami proses pendaftaran akaun, menghantar aduan dan memberi maklum balas aduan dengan lebih jelas.

#### **Kategori Pengguna**

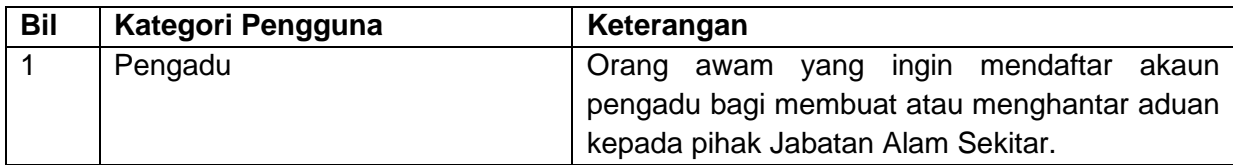

#### **Struktur Manual Pengguna**

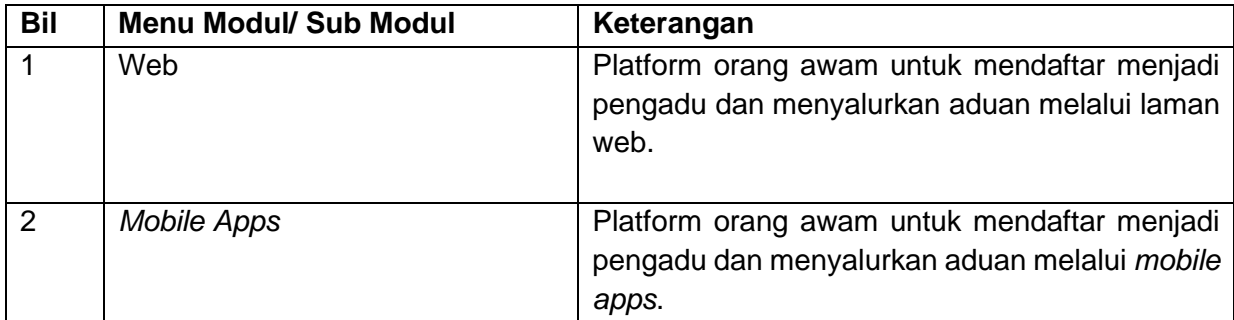

# Isi Kandungan

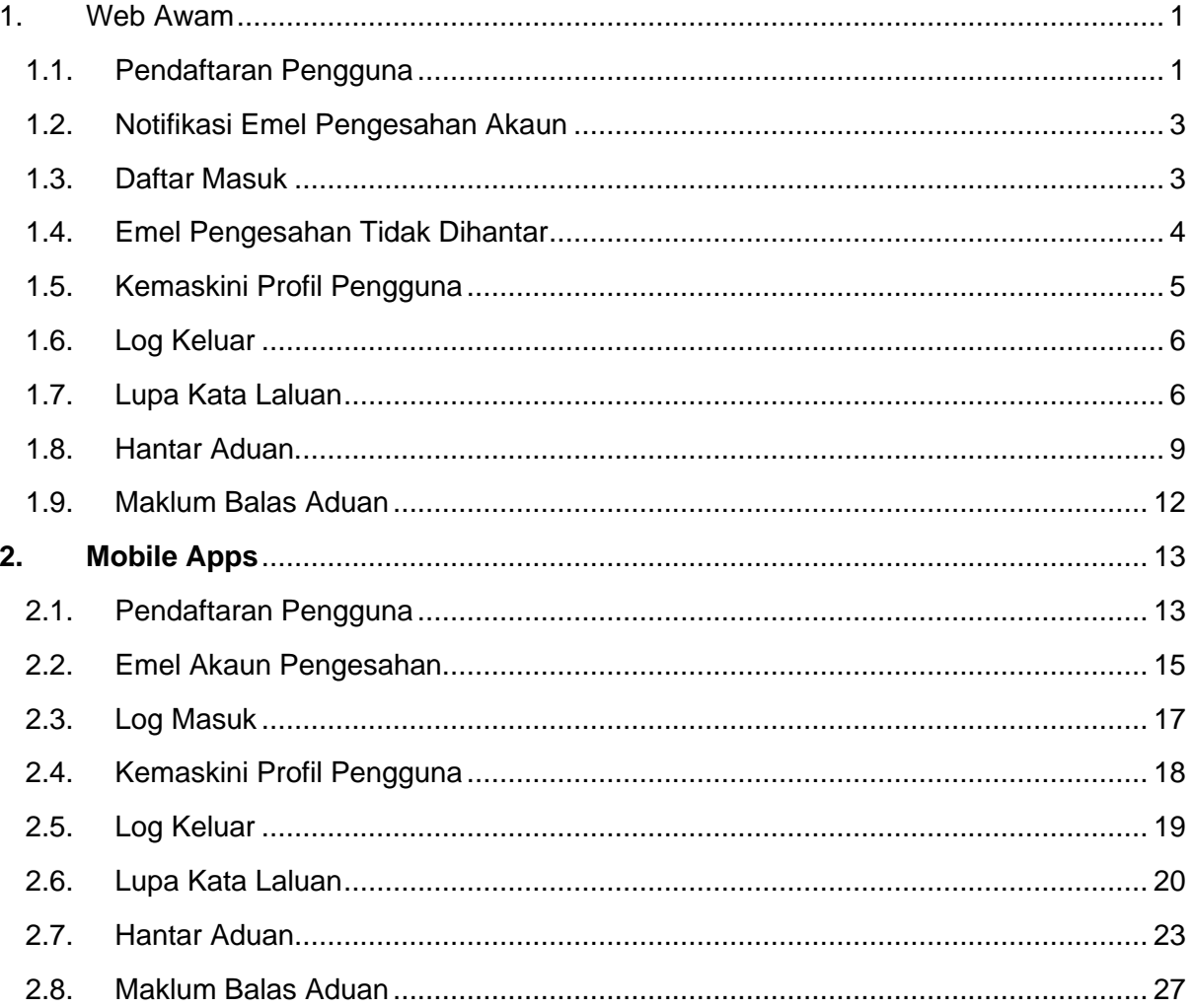

# <span id="page-3-0"></span>**1. Web Awam**

# <span id="page-3-1"></span>**1.1.Pendaftaran Pengguna**

1.1.1.Layari URL<https://eaduan.doe.gov.my/>

1.1.2. Klik pautan "Daftar" untuk mendaftar akaun.

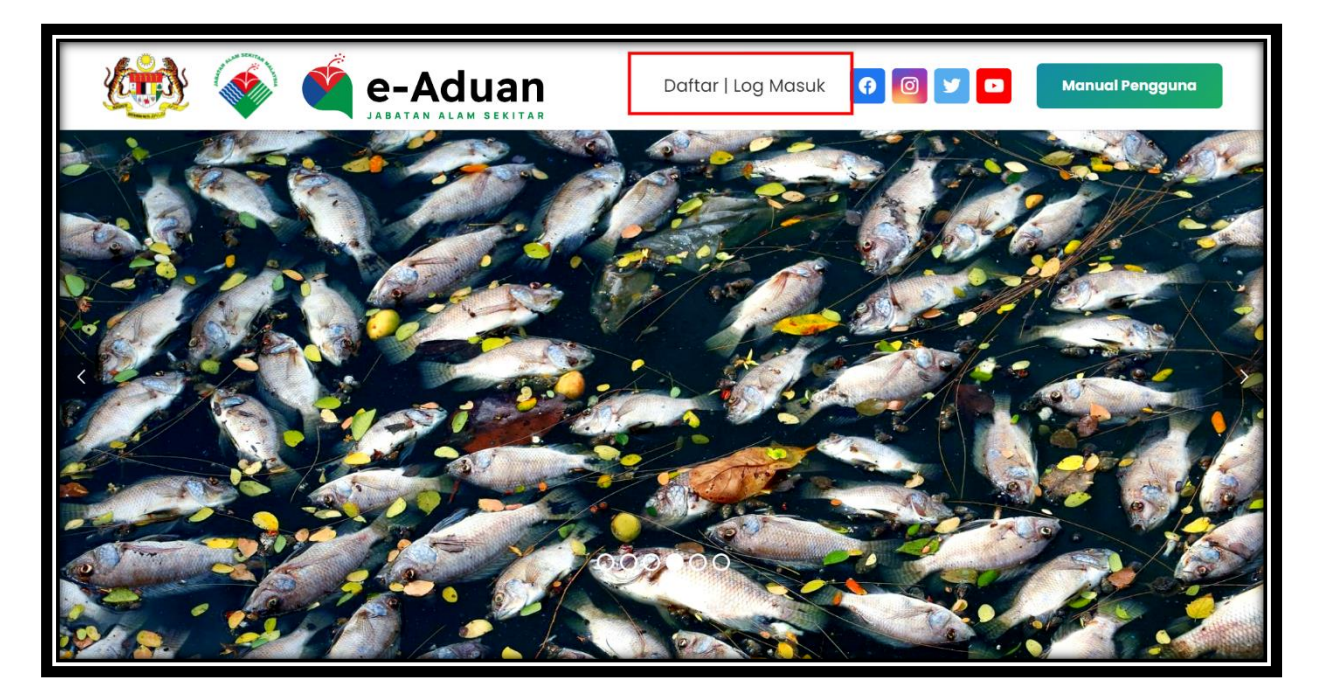

1.1.3. Isi maklumat yang diperlukan dan klik butang "Daftar".

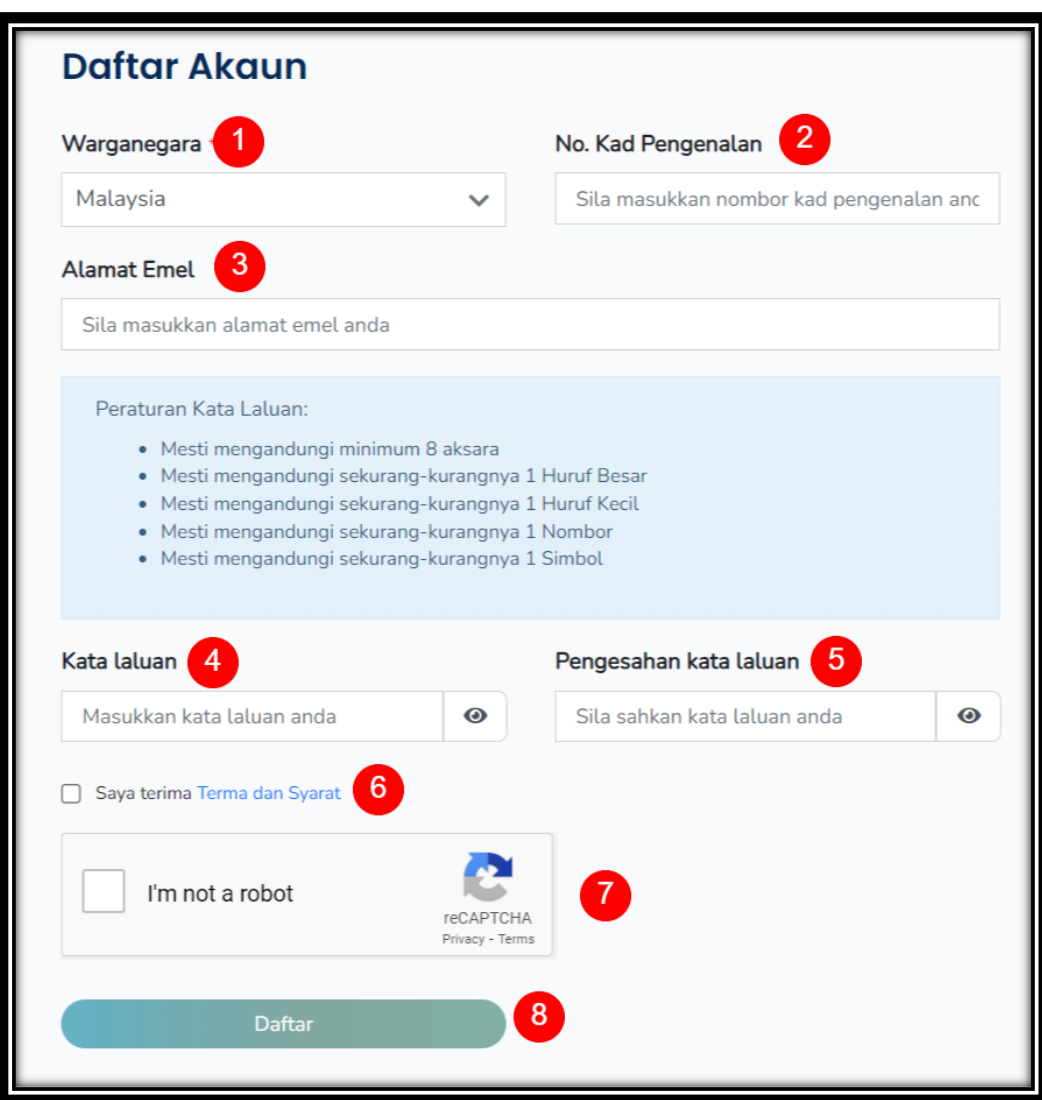

# <span id="page-5-0"></span>**1.2. Notifikasi Emel Pengesahan Akaun**

1.2.1. Notifikasi emel pengesahan akaun akan diterima melalui emel yang

didaftarkan. Klik butang "Pengesahan Akaun".

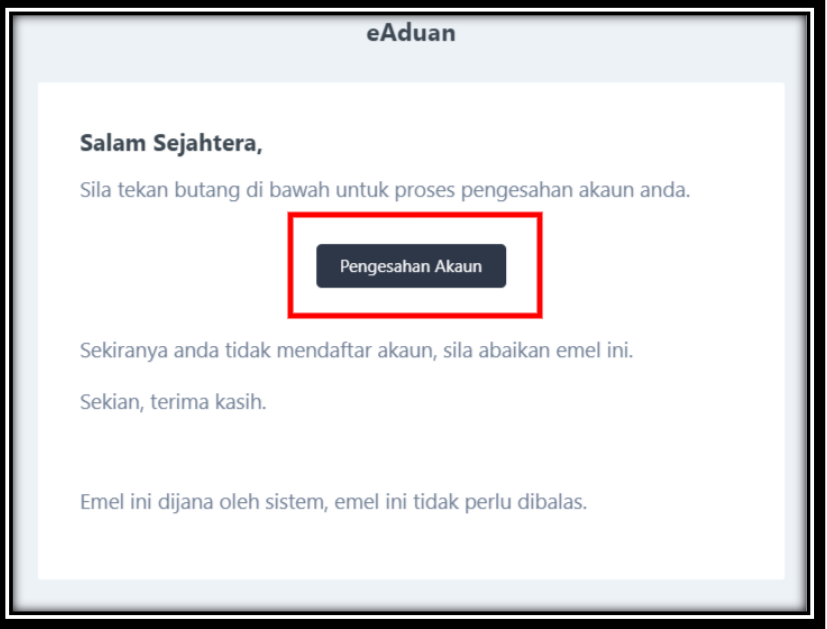

#### <span id="page-5-1"></span>**1.3.Daftar Masuk**

- 1.3.1. Layari URL<https://eaduan.doe.gov.my/> dan klik pautan "Log Masuk" atau
- 1.3.1. Layari URL<https://app-eaduan.doe.gov.my/login>

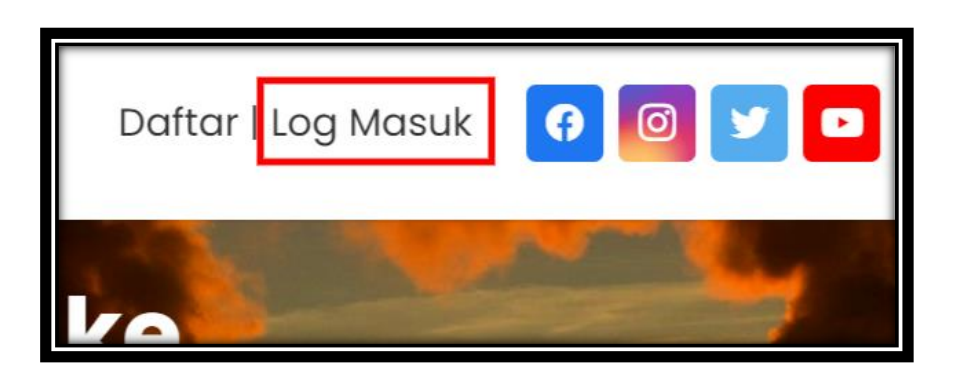

1.3.2. Masukkan emel yang didaftarkan dan kata laluan serta klik butang "Log Masuk".

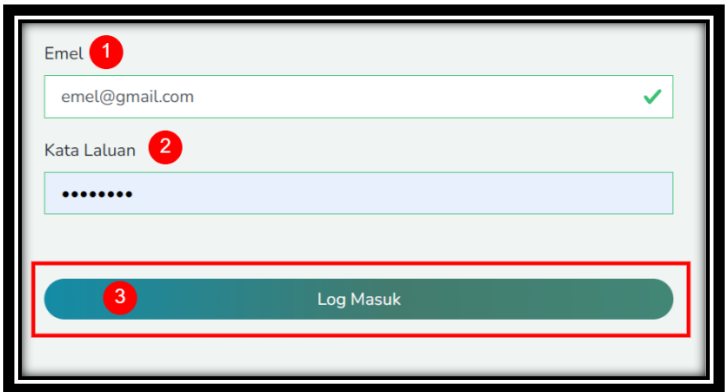

## <span id="page-6-0"></span>**1.4.Emel Pengesahan Tidak Dihantar**

- 1.4.1. Jika notifikasi emel pengesahan tidak diterima, masukkan emel yang didaftarkan berserta kata laluan dan klik butang Log Masuk.
- 1.4.2. Klik pautan "Klik di sini untuk hantar semula".

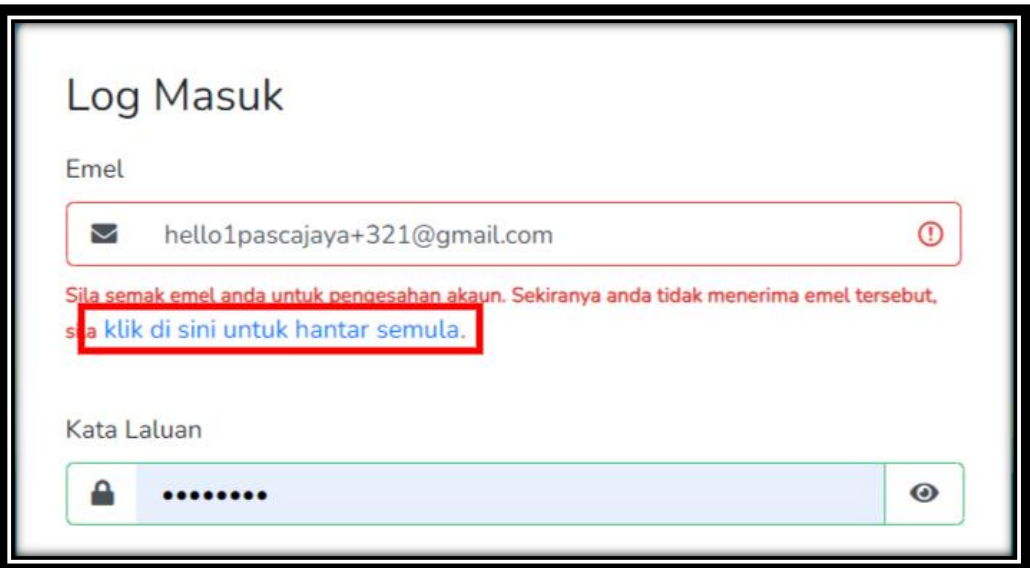

# <span id="page-7-0"></span>**1.5.Kemaskini Profil Pengguna**

1.5.1. Klik butang "Kemaskini".

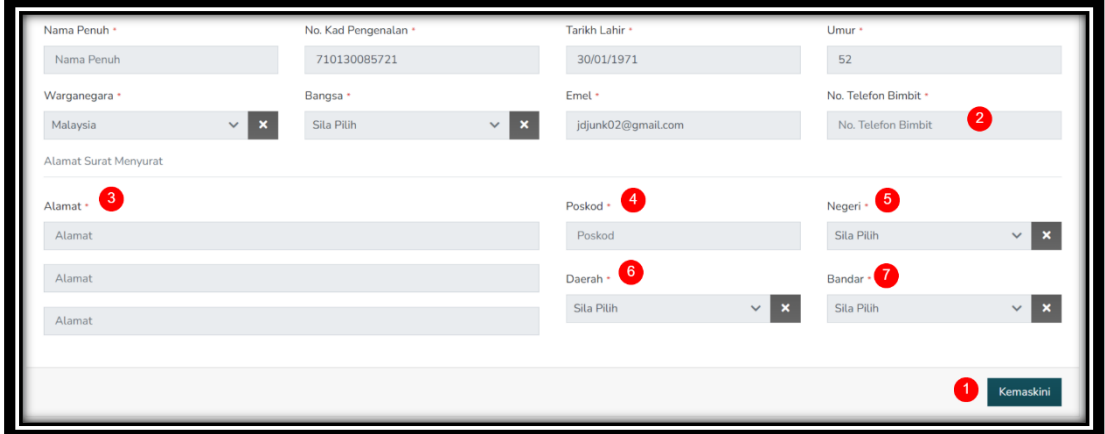

1.5.2. Isi maklumat yang diperlukan dan klik butang "Simpan".

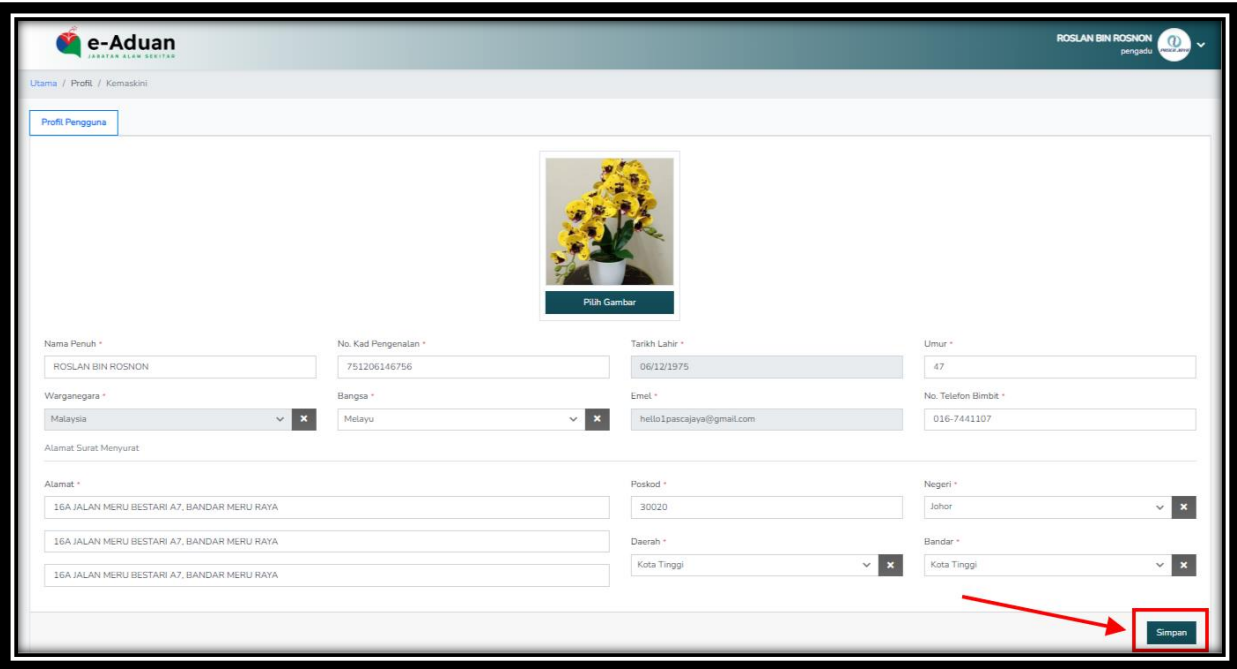

# <span id="page-8-0"></span>**1.6.Log Keluar**

1.6.1. Klik butang "Keluar" pada nama pengguna untuk log keluar daripada sistem.

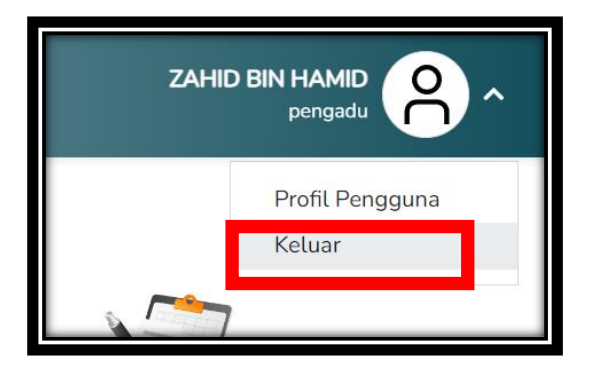

# <span id="page-8-1"></span>**1.7.Lupa Kata Laluan**

1.7.1. Klik pada pautan "Lupa kata laluan?".

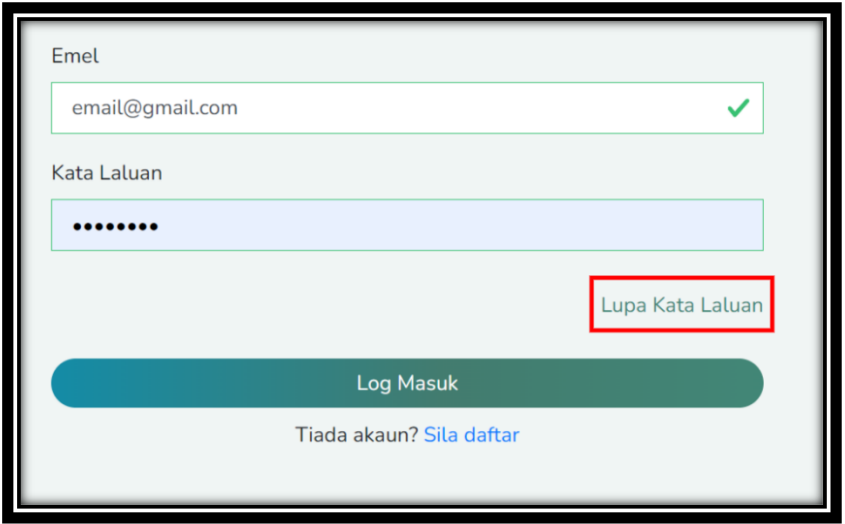

1.7.2. Masukkan emel yang didaftarkan dan klik butang "Hantar".

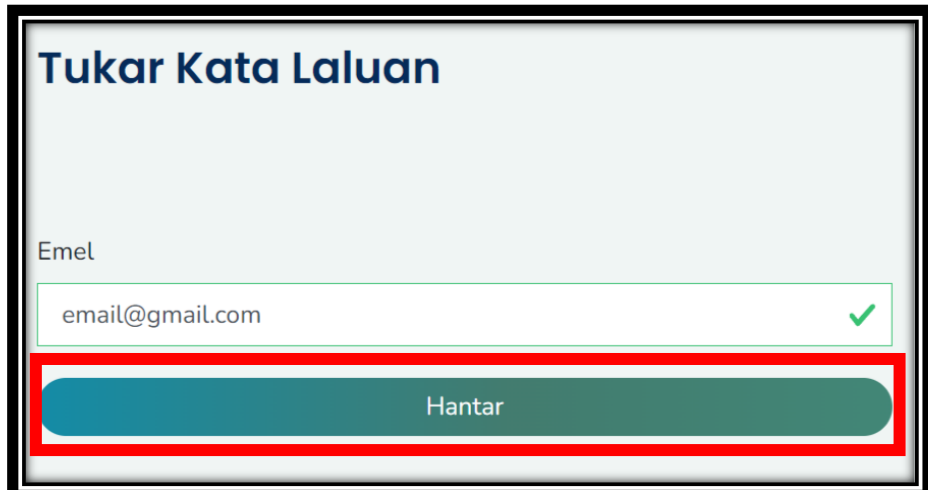

1.7.3. Notifikasi emel tukar kata laluan akan diterima dan klik pada butang "Set

Semula".

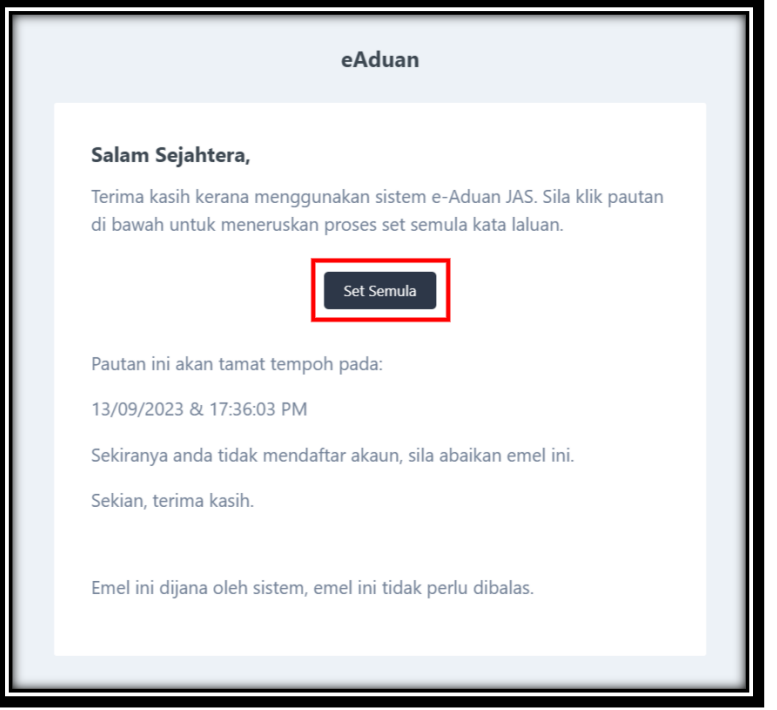

1.7.4. Isi maklumat yang diperlukan dan klik butang "Simpan".

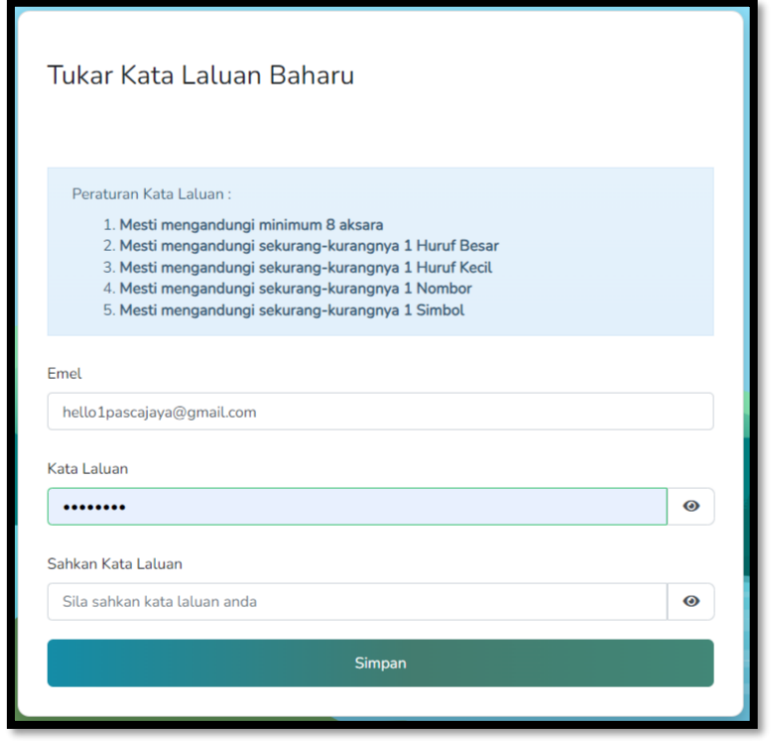

# <span id="page-11-0"></span>**1.8.Hantar Aduan.**

1.8.1. Klik butang "Borang Aduan" pada laman utama untuk membuat aduan baru.

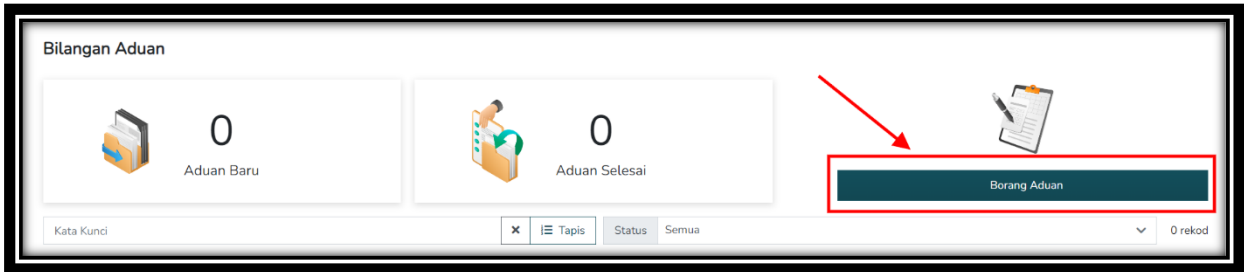

1.8.2. Isi maklumat yang diperlukan dan klik butang "Hantar".

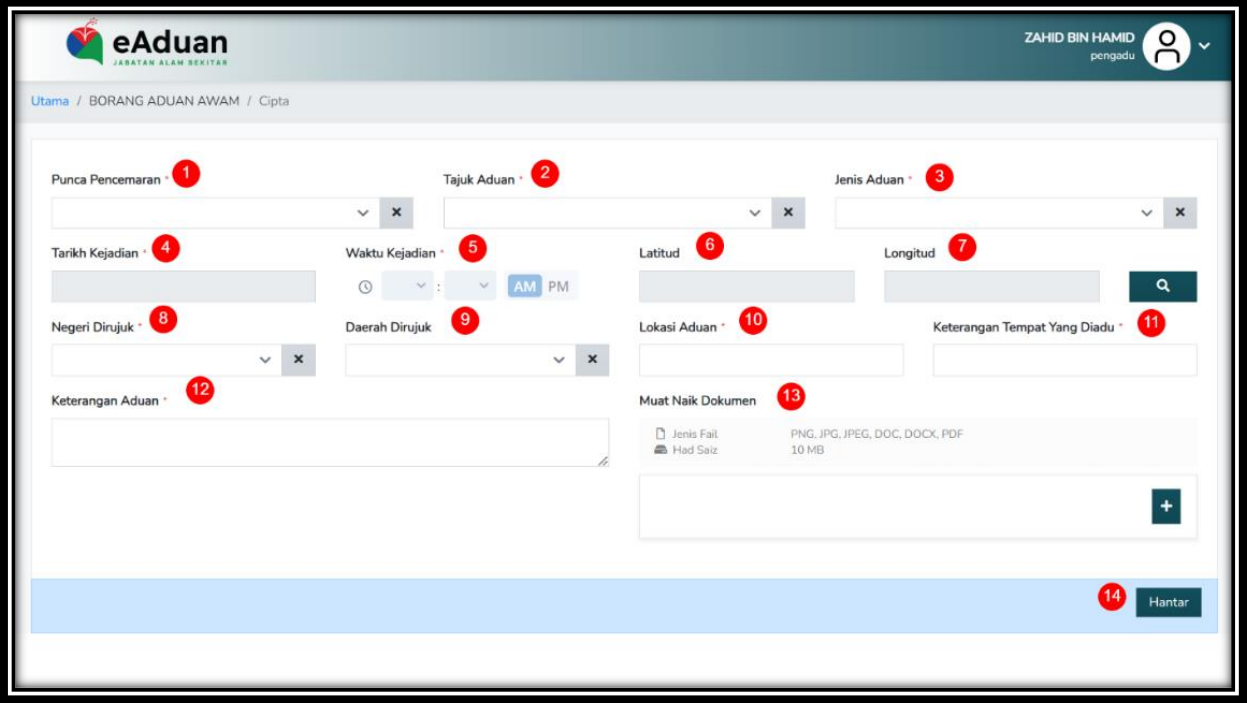

1.8.3. Klik butang "Pasti" bagi mengesahkan penghantaran aduan.

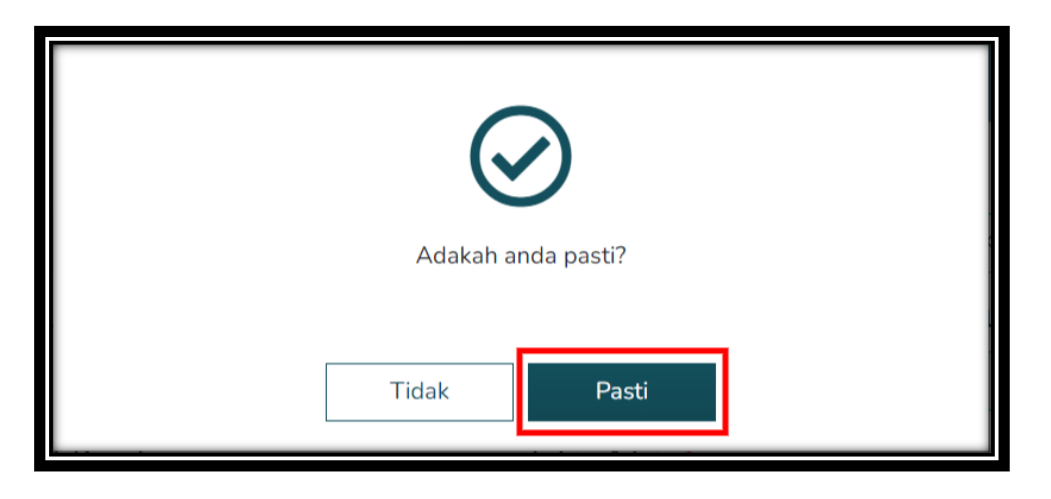

1.8.4. Aduan yang berjaya dihantar akan dipaparkan pada laman utama sistem.

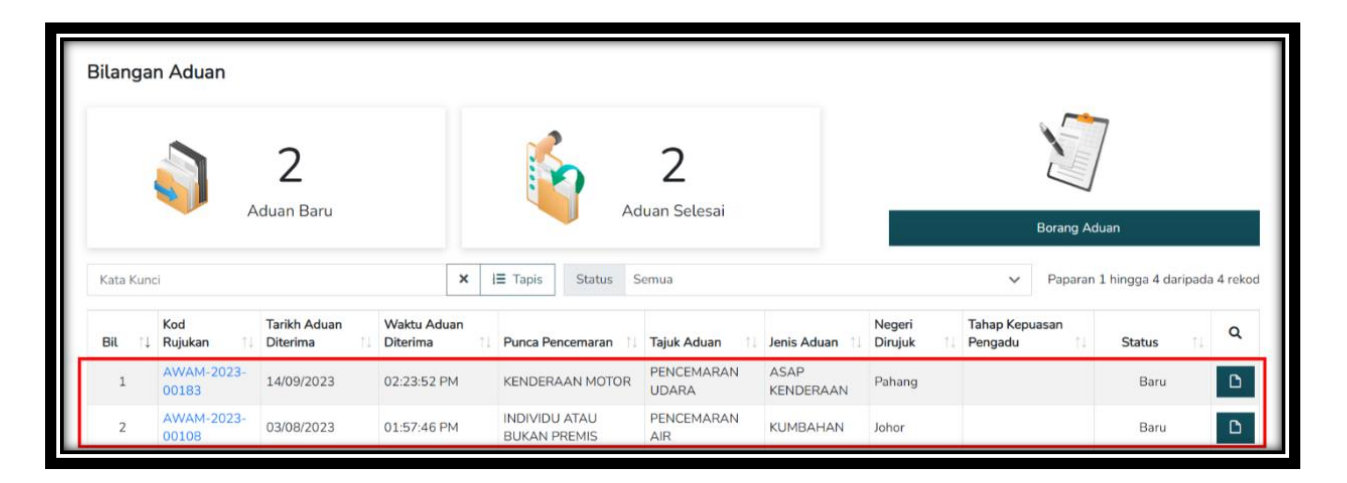

1.8.5. Notifikasi emel pengesahan penerimaan aduan akan diterima.

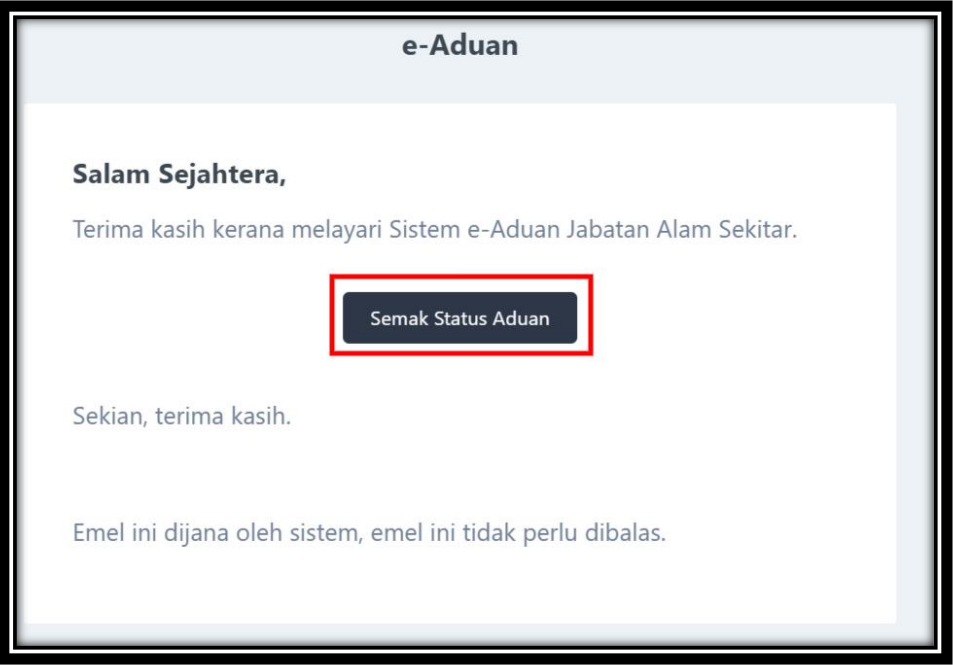

1.8.6. Klik butang "Semak Status Aduan" untuk menyemak status aduan yang telah dihantar.

# <span id="page-14-0"></span>**1.9.Maklum Balas Aduan**

1.9.1. Klik ikon "lihat" untuk melihat perincian aduan.

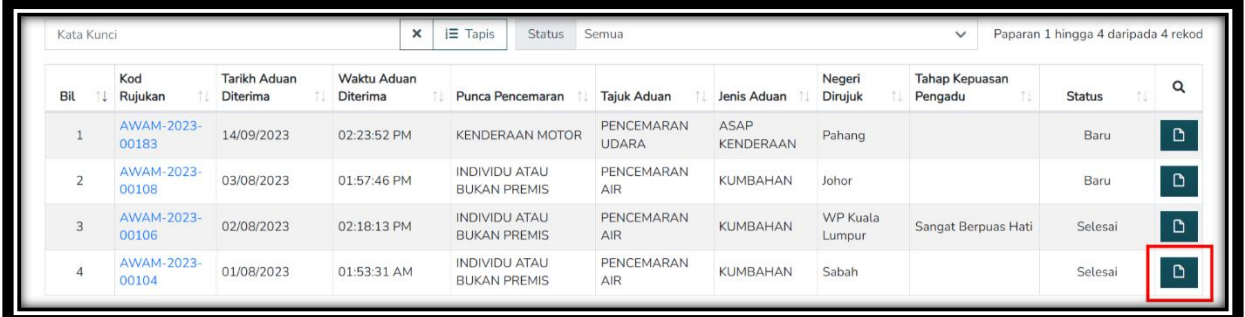

1.9.2. Pilih tahap kepuasan dan isi maklum balas untuk memberi maklum balas seta klik butang "Hantar".

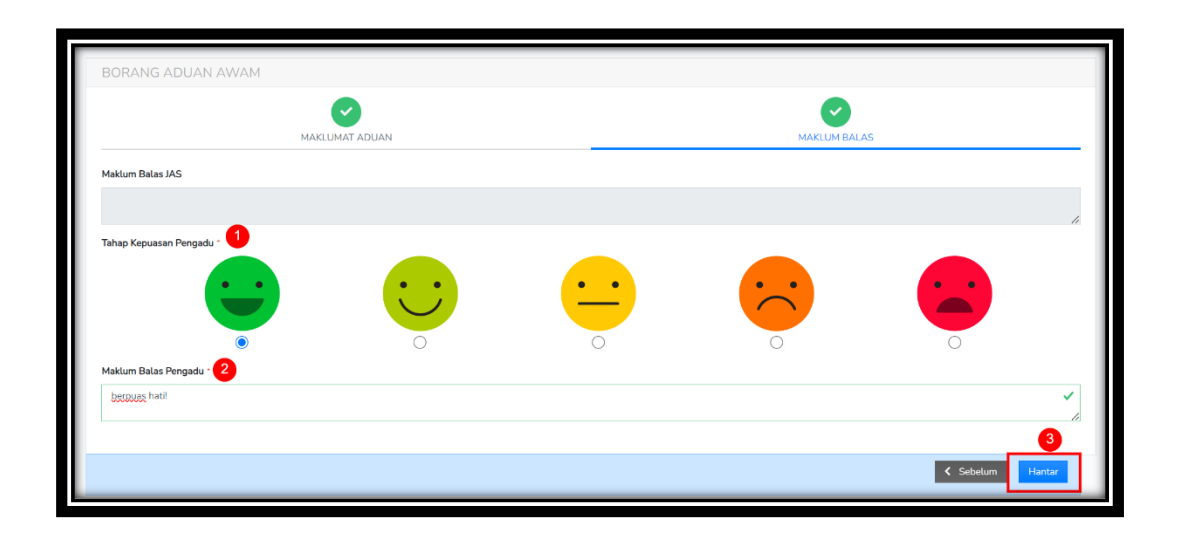

# <span id="page-15-0"></span>**2. Mobile Apps**

#### <span id="page-15-1"></span>**2.1.Pendaftaran Pengguna**

- 2.1.1. Muat turun aplikasi myJAS Aduan di 'App Store' atau 'Play Store'.
- 2.1.2. Klik pautan "Sila Daftar" untuk mendaftar akaun.

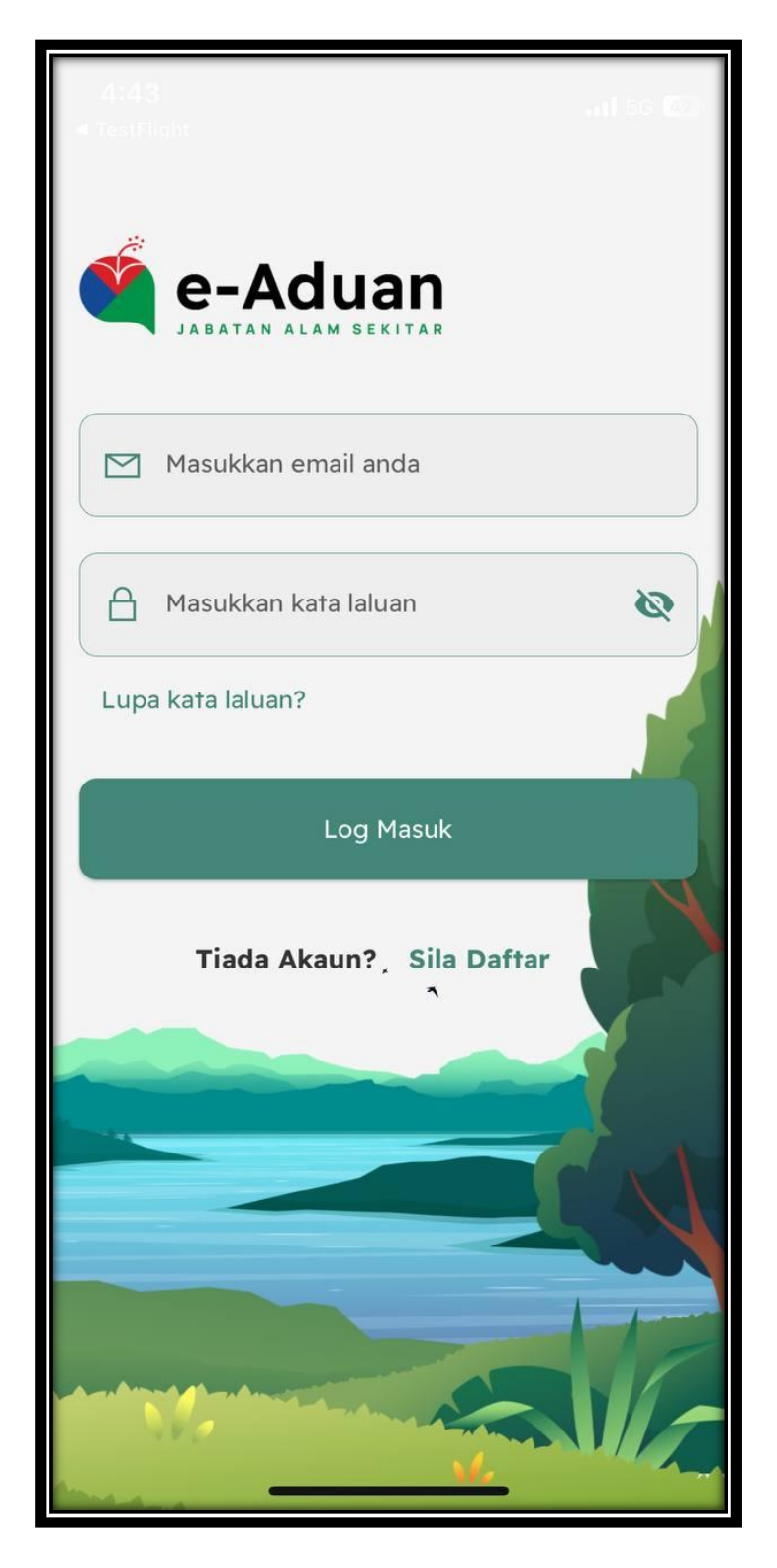

2.1.3. Isi maklumat yang diperlukan dan klik butang "Daftar Sekarang".

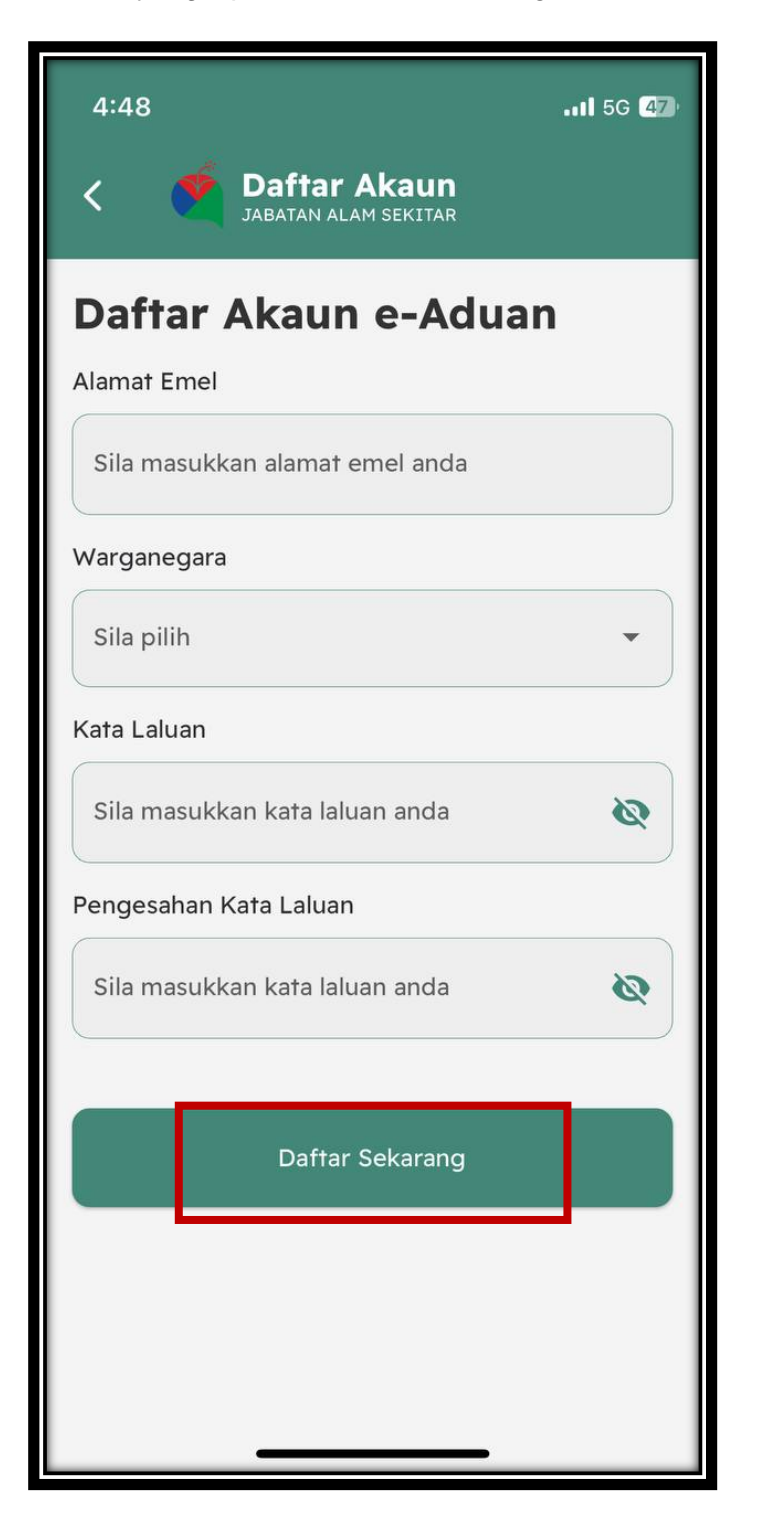

## <span id="page-17-0"></span>**2.2.Emel Akaun Pengesahan**

2.2.1. Emel pengesahan akaun akan diterima melalui emel yang didaftarkan. Sila

klik butang "Pengesahan Akaun".

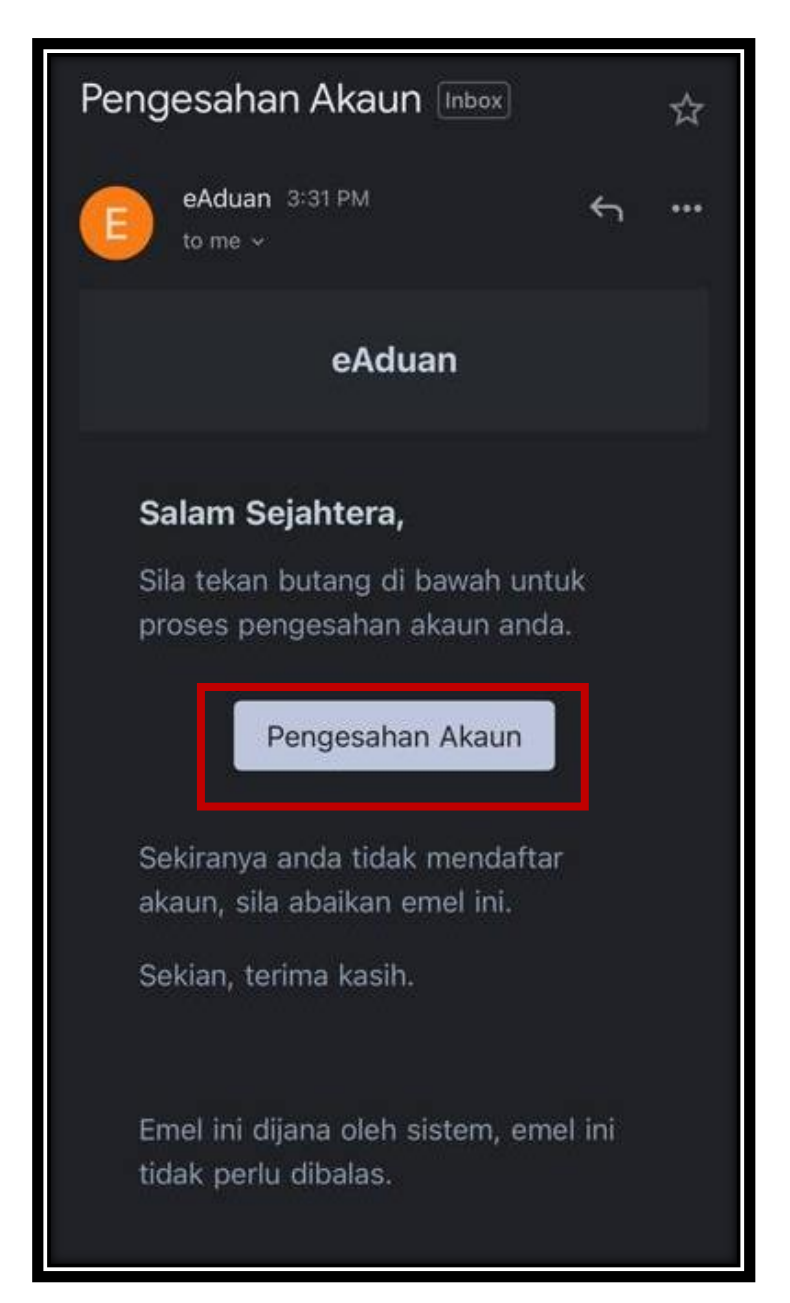

2.2.2. Sekiranya pengguna tidak mendapat emel pengesahan, isi emel dan kata laluan yang didaftarkan serta klik butang "Log Masuk". Klik butang "Hantar Semula" untuk menghantar semula emel pengesahan.

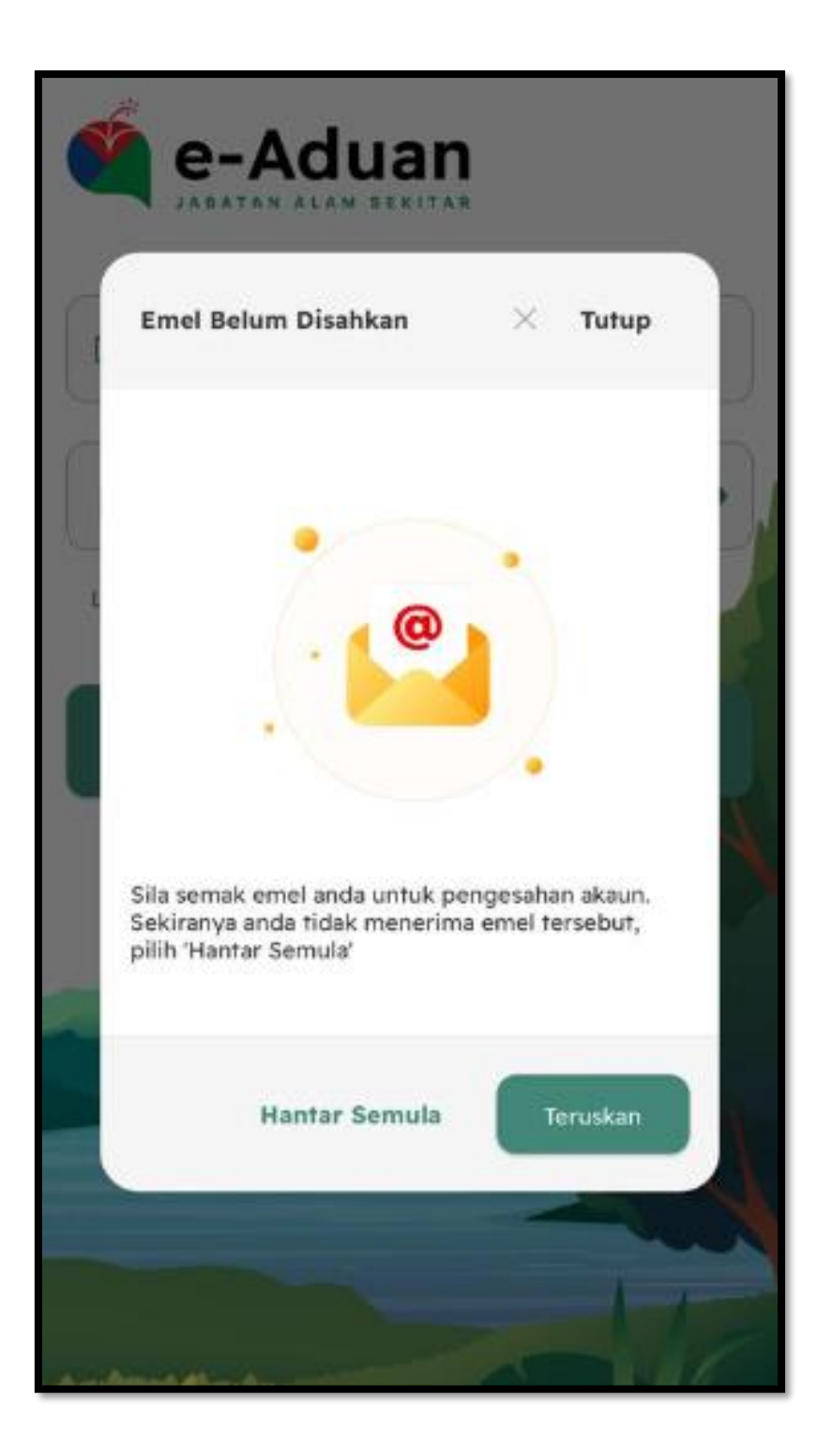

# <span id="page-19-0"></span>**2.3.Log Masuk**

- 2.3.1. Isi emel serta kata laluan yang berdaftar.
- 2.3.2. Klik butang "Log Masuk".

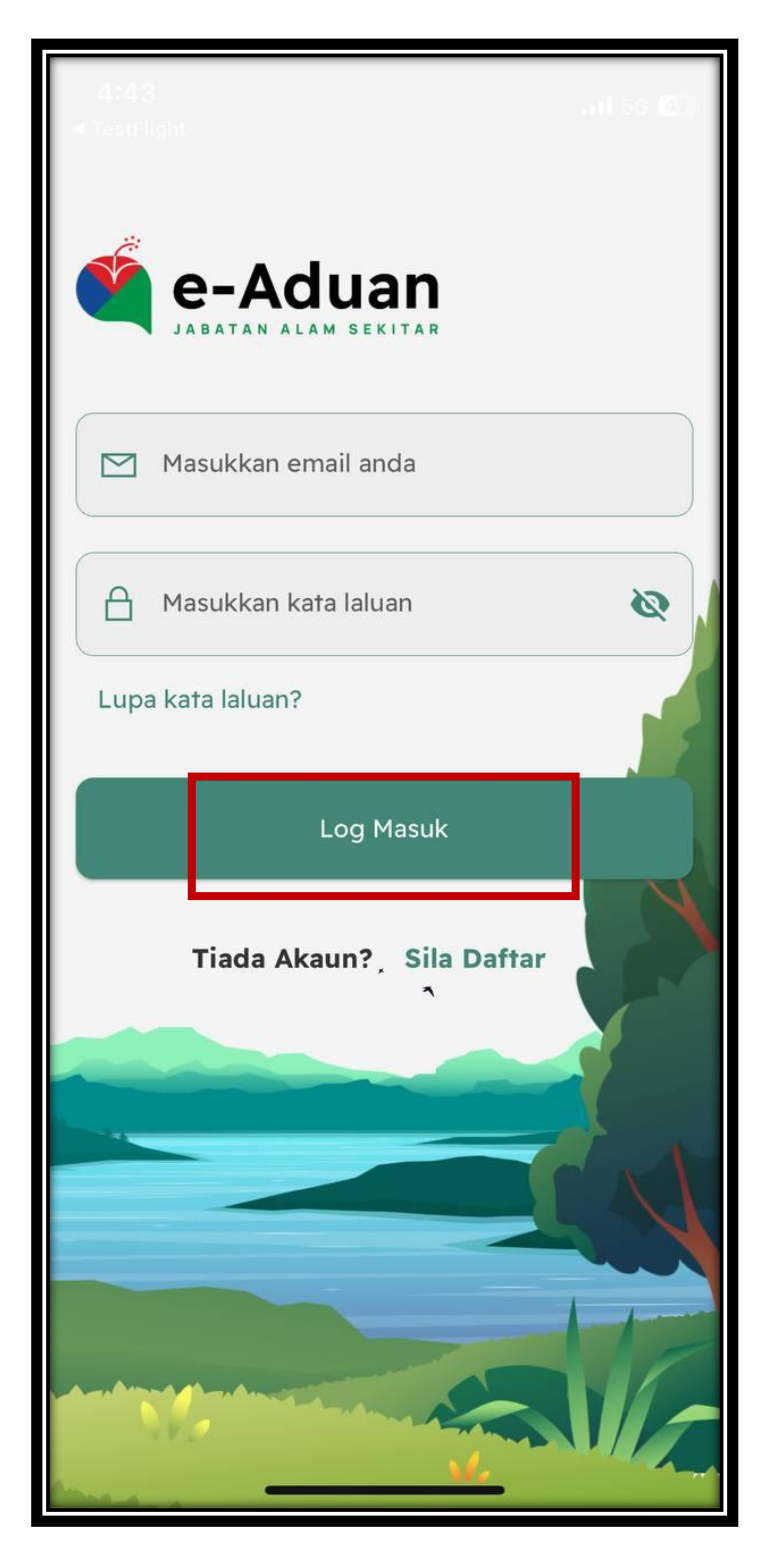

# <span id="page-20-0"></span>**2.4.Kemaskini Profil Pengguna**

- 2.4.1. Isi maklumat yang diperlukan.
- 2.4.2. Klik butang "Simpan".

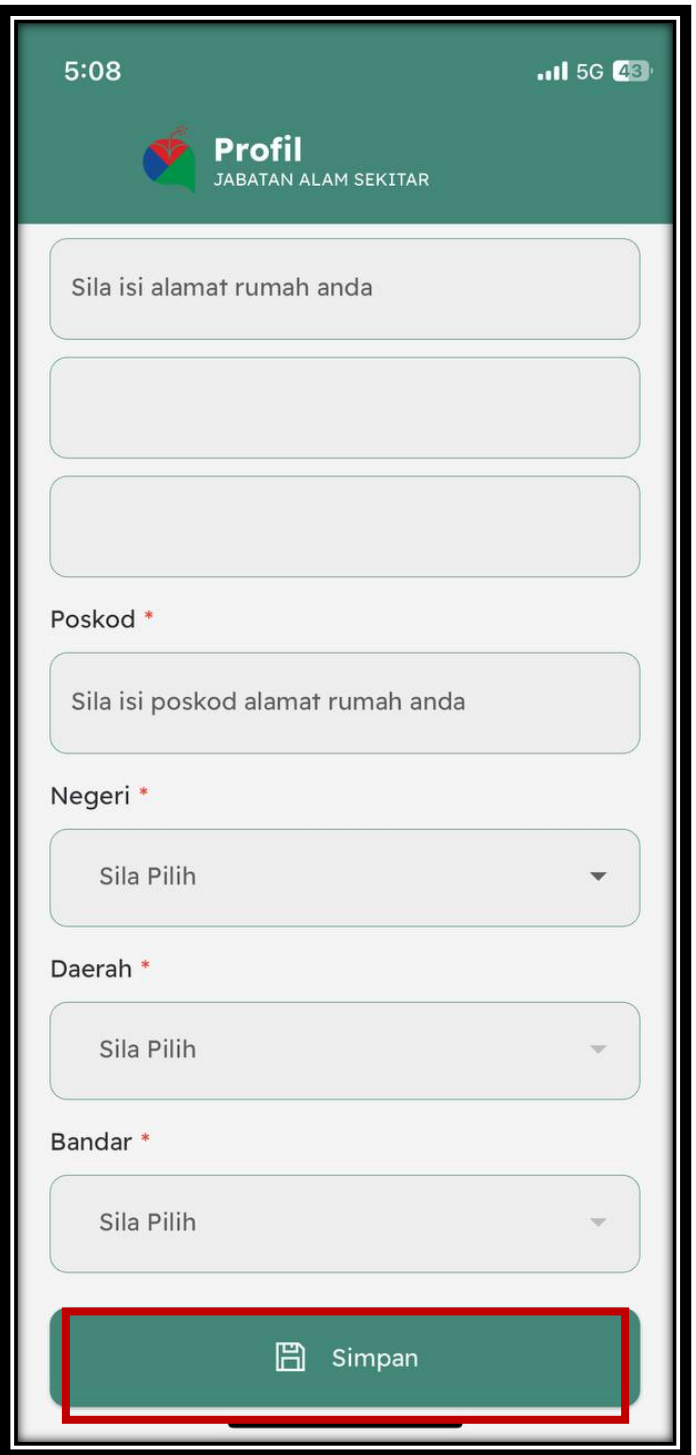

# <span id="page-21-0"></span>**2.5.Log Keluar**

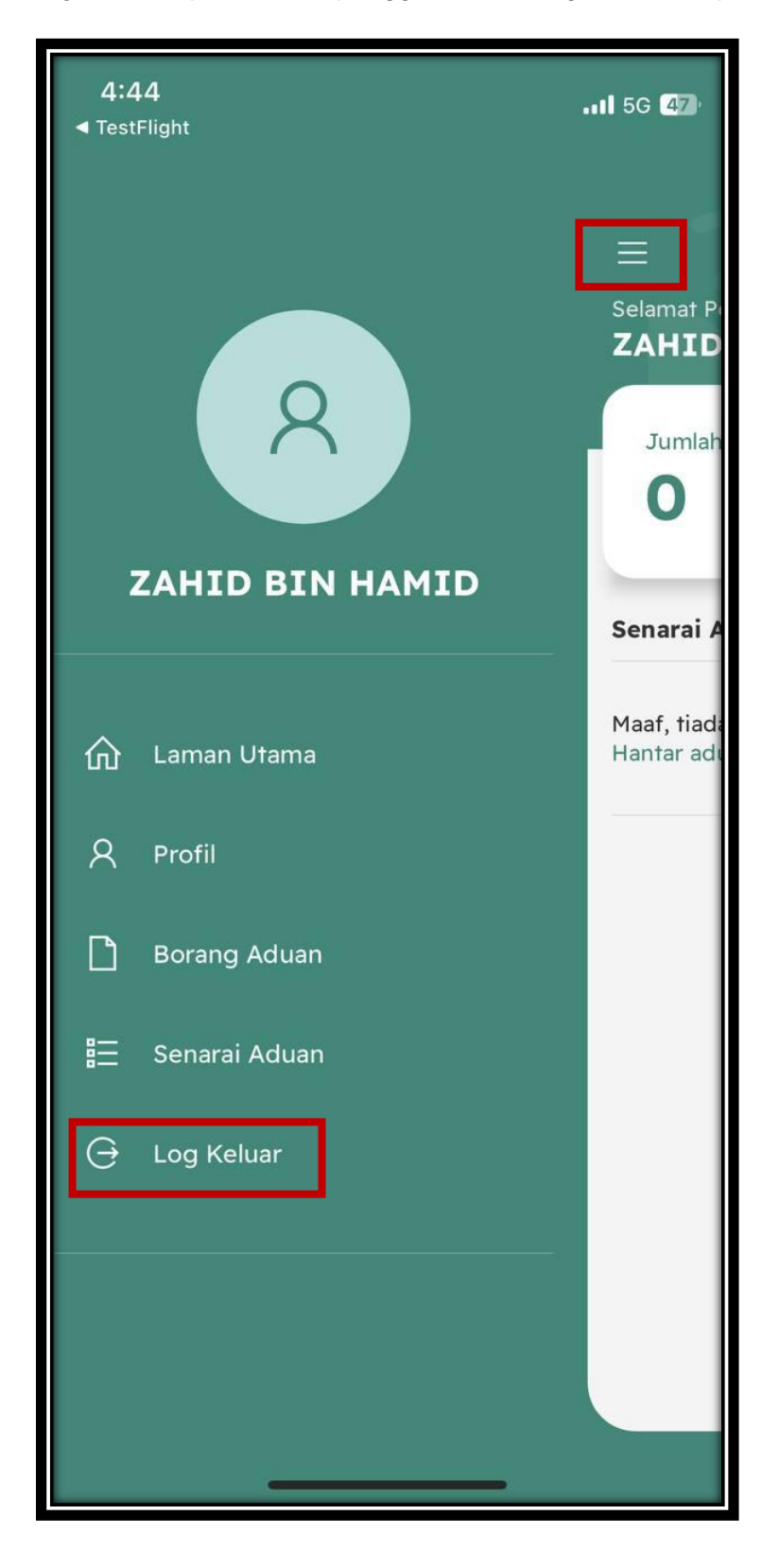

2.5.1. Klik butang "Keluar" pada nama pengguna untuk log keluar daripada sistem.

# <span id="page-22-0"></span>**2.6.Lupa Kata Laluan**

2.6.1. Klik pautan "Lupa kata laluan?".

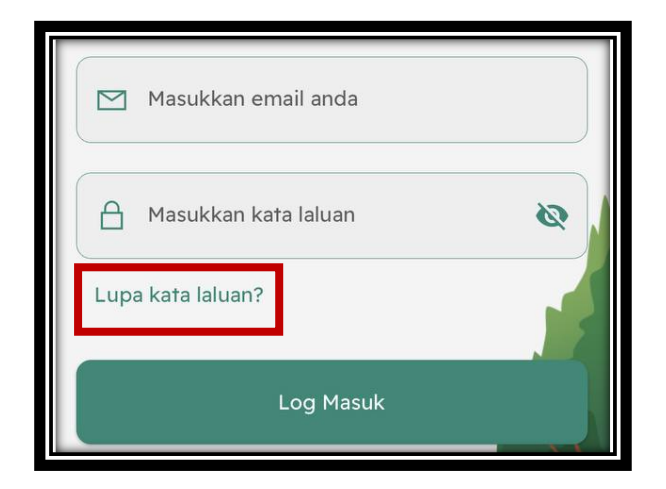

- 2.6.2. Isi emel yang didaftarkan.
- 2.6.3. Klik butang "Hantar".

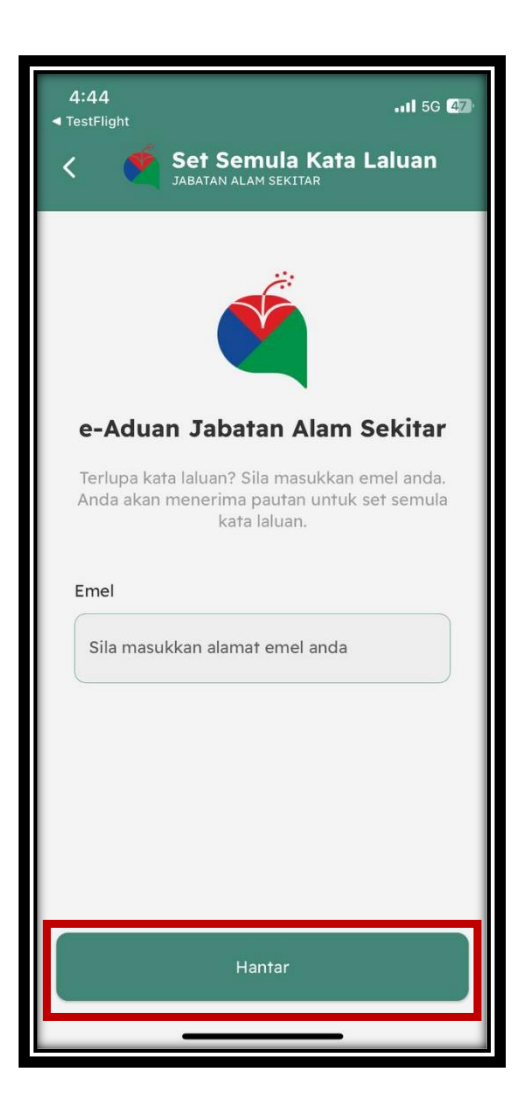

2.6.4. Notifikasi emel tukar kata laluan akan diterima. Klik butang "Set Semula".

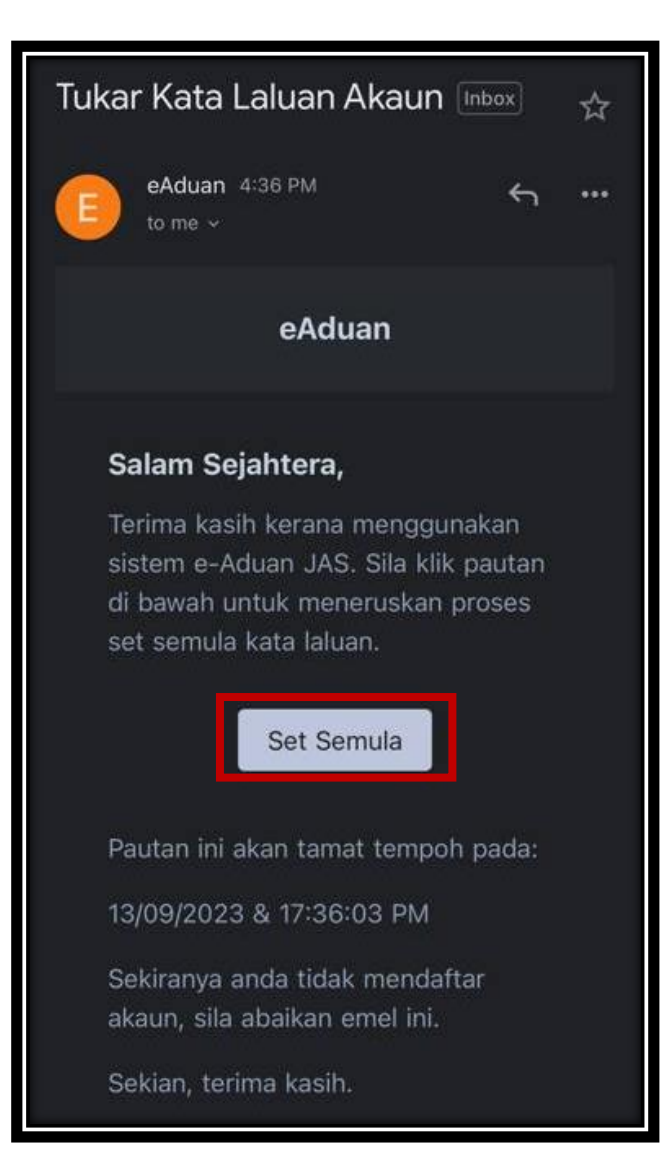

- 2.6.5. Isi maklumat yang diperlukan.
- 2.6.6. Klik butang "Simpan".

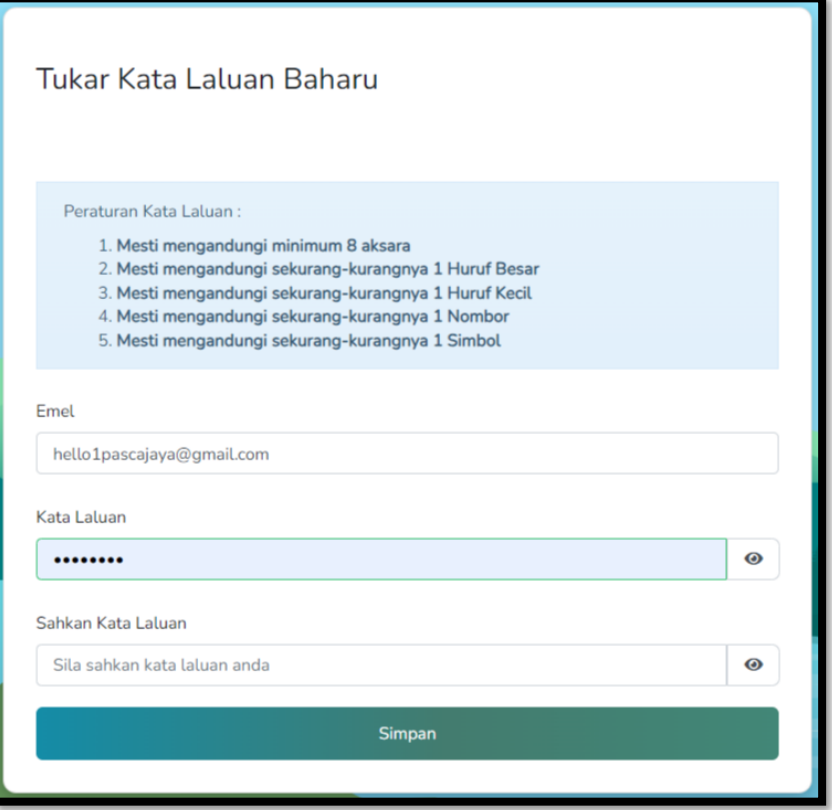

# <span id="page-25-0"></span>**2.7.Hantar Aduan**

2.7.1. Klik butang "+ Borang Aduan" pada laman utama untuk membuat aduan baru.

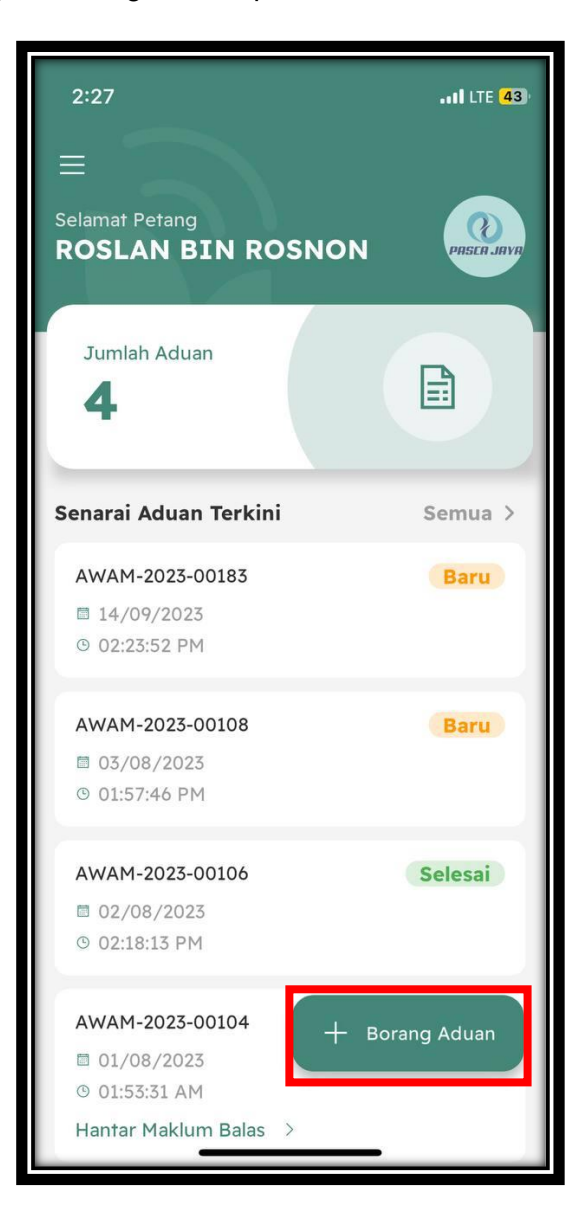

2.7.2. Isi maklumat yang diperlukan dan klik butang "Hantar".

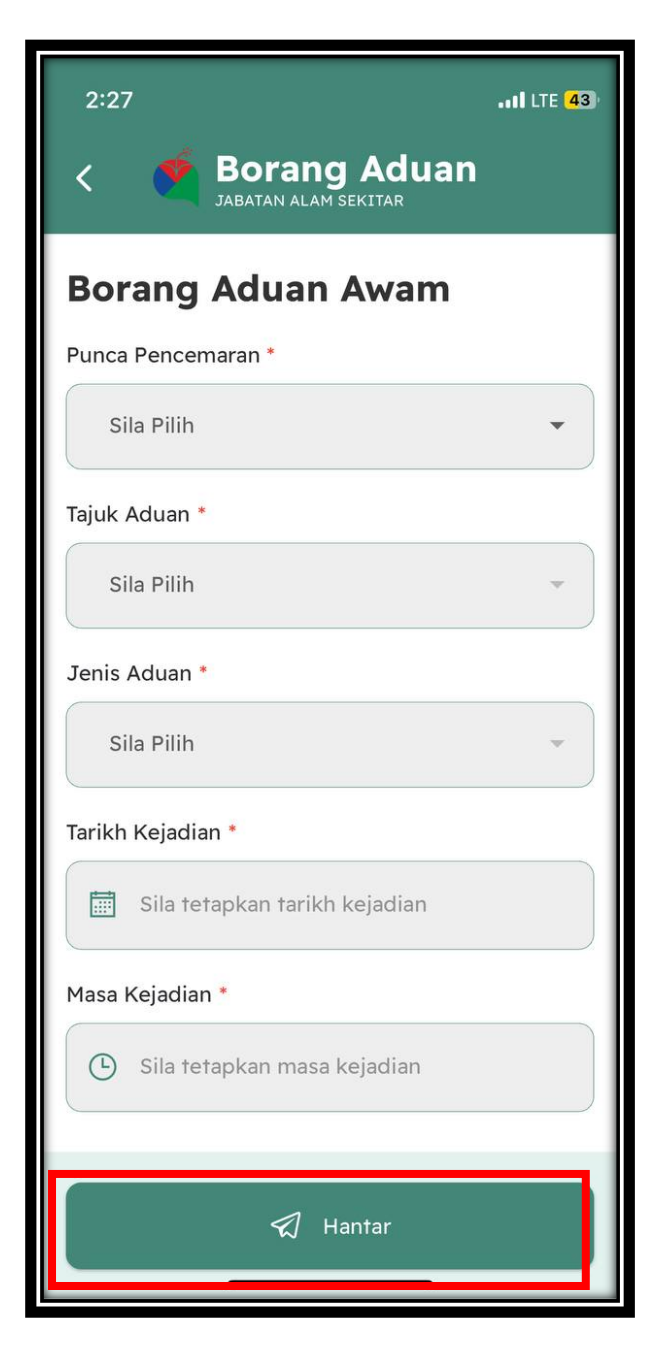

2.7.3. Aduan yang berjaya dihantar akan dipaparkan pada laman utama Mobile

Apps

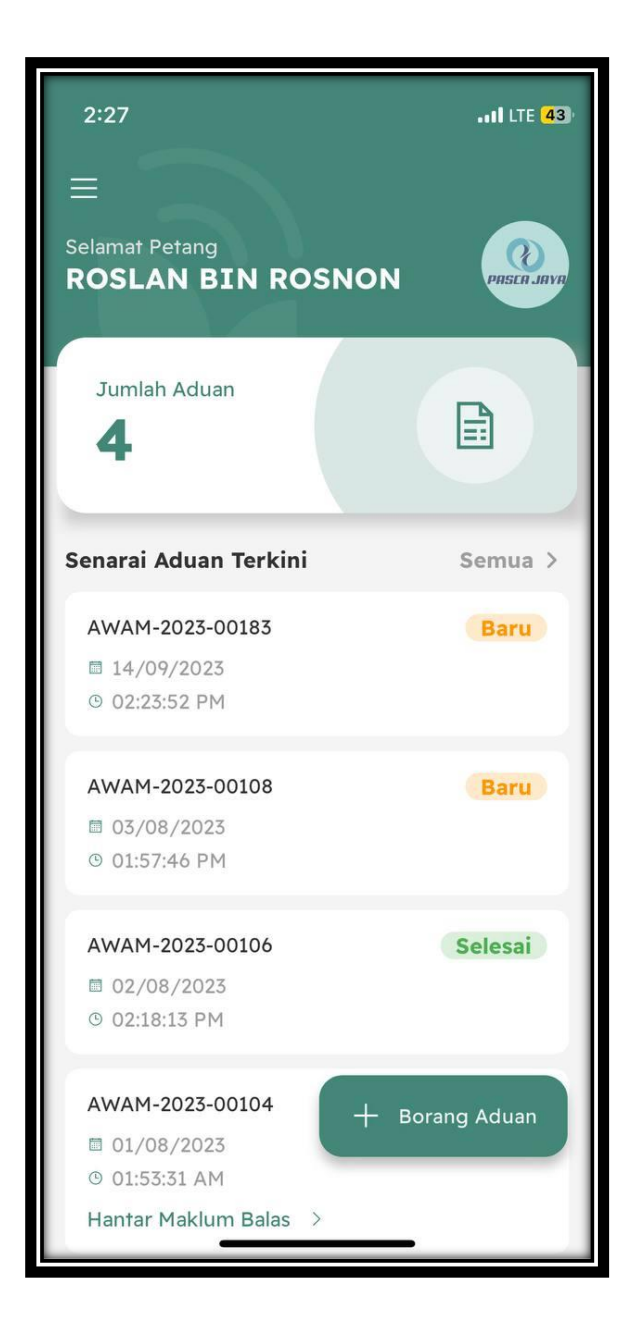

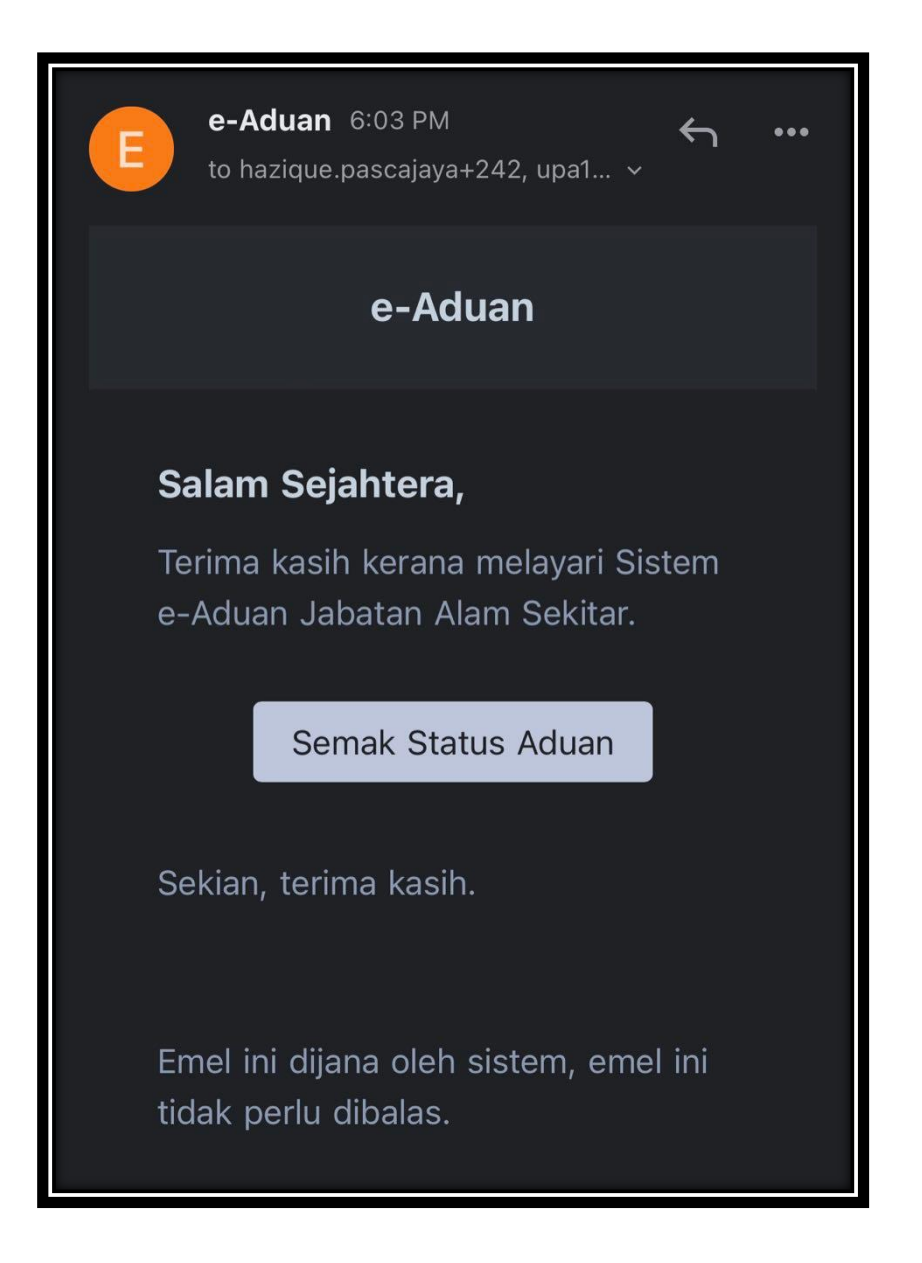

- 2.7.4. Notifikasi emel penerimaan aduan akan diterima.
- 2.7.5. Klik butang "Semak Status Aduan" untuk menyemak status aduan yang telah dihantar.

## <span id="page-29-0"></span>**2.8.Maklum Balas Aduan**

2.8.1. Klik pautan "Hantar Maklum Balas" bagi memberi maklum balas terhadap

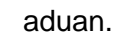

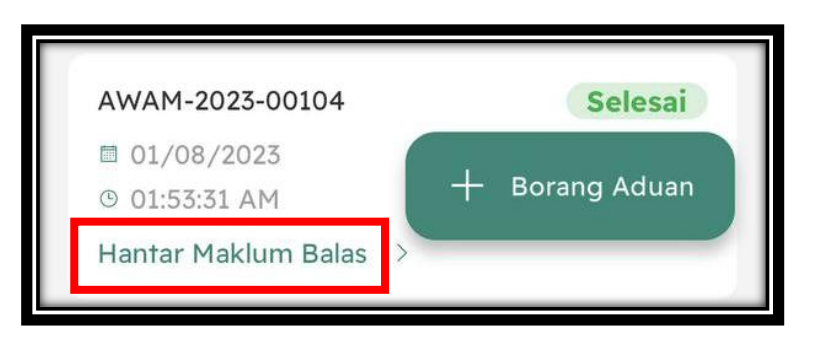

2.8.2. Pilih tahap kepuasan dan klik butang "Hantar".

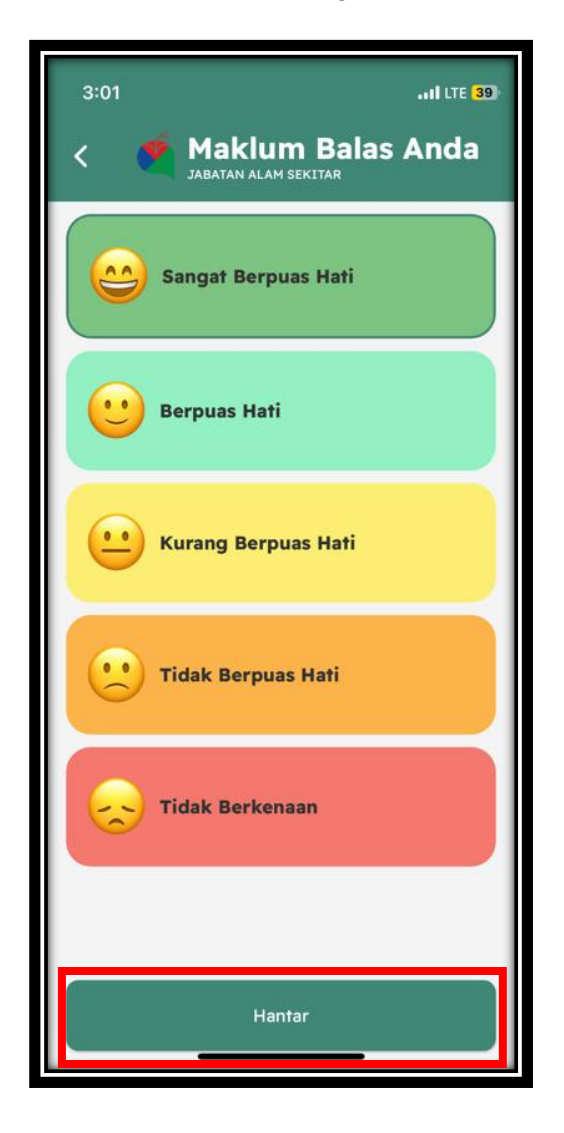

2.8.3. Isi maklum balas dan klik butang "Hantar Maklum Balas".

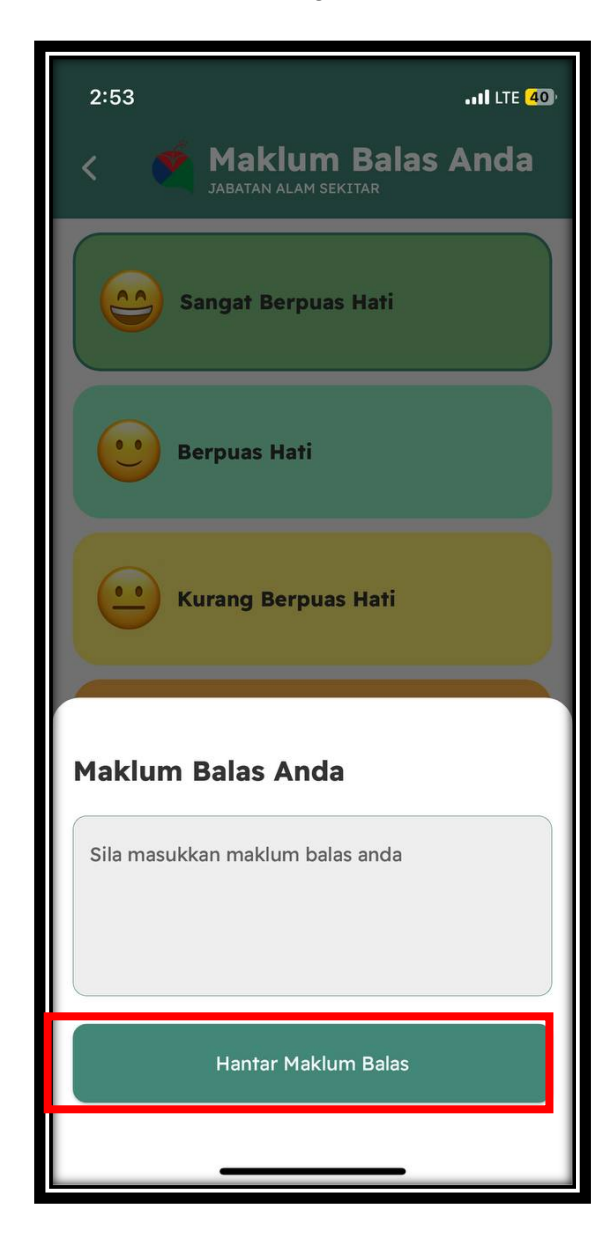